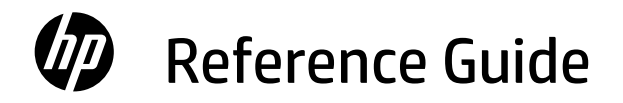

# 參考指南

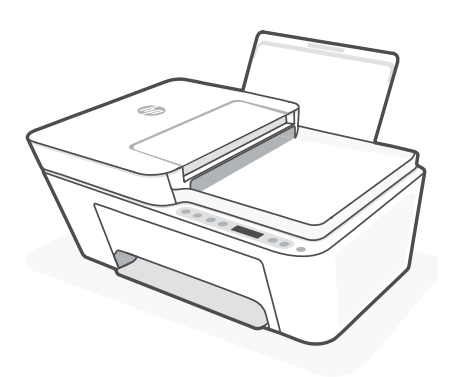

# HP DeskJet

4200e All-in-One series

# **Printer features**

# **Front Back**

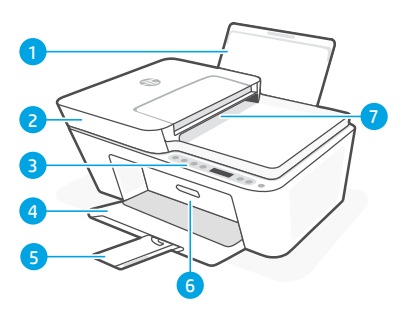

- 1 Input tray
- 2 Scanner lid
- 3 Control panel
- 4 Output tray
- 5 Output tray extender
- 6 Ink access door
- 7 Document feeder

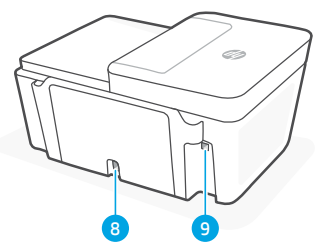

- 8 Power connection
- 9 USB port. See note below

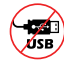

### **Do not use USB for setup**

This printer has a label covering the USB port to encourage network connection. To use all the available features of this printer, complete setup using HP software and an Internet connection. After setup, you can print using a USB cable if needed.

# **Control panel**

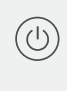

**Power** button Press to turn printer on/off.

#### **Ink Alert** light

Indicates low ink or cartridge problems.

**Cancel** button Press to stop current operation.

**Resume** button/light Press when lit to continue a job.

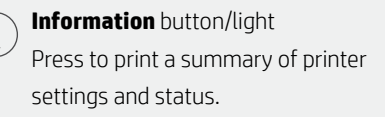

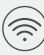

#### **Wireless** button/light

Indicates wireless connection status. Connected when light is solid blue. Blinks when printer is disconnected or in setup mode.

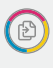

**Color Copy button** Press to start a color copy job.

**Black and White Copy button** Press to start a black-and-white copy job. Note: To increase number of copies, press the desired button multiple times.

# **Display icons**

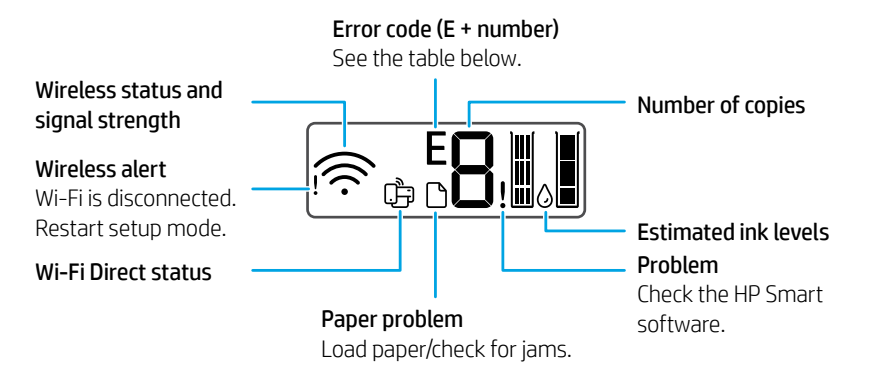

# **Error codes and busy state**

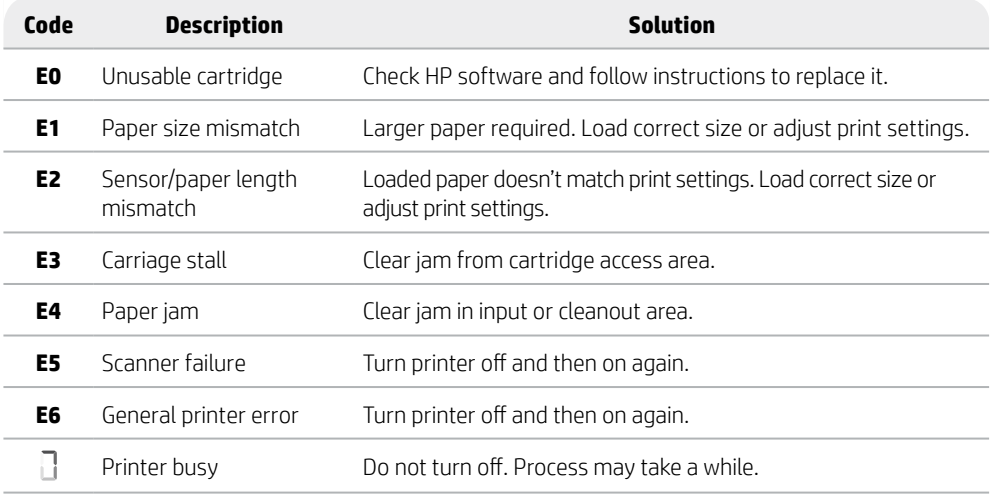

# **Paper jam cleanout**

Press  $\otimes$  to clear the jam automatically. To clear a jam manually:

- 1 Turn off the printer.
- 2 Lower the input tray, close the output tray extender, and push closed the output tray.
- 3 Turn the printer over. Locate the cleanout door on the bottom of the printer. Pull both tabs on the door to open it.
- 4 Remove the jam.
- 5 Close the cleanout door until both latches snap into place. Close the cleanout door until both latches snap into place.<br>Return the printer to its normal position and power on. **Bottom of printer**

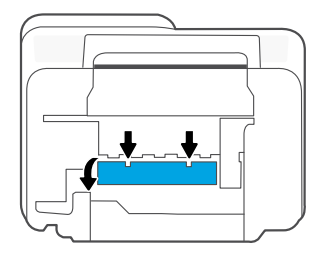

# **Help and tips for Wi-Fi and connectivity**

If the software is unable to find your printer during setup, check the following conditions to resolve the issue.

### **Reset Wi-Fi (setup mode)**

During initial setup: If the blue Wi-Fi light is not blinking, the printer might not be in Wi-Fi setup mode. Follow the steps below.

During printer use, Wi-Fi disconnects: If the blue Wi-Fi light is off, reconnect the printer to the network. Turn the printer off and on again. If the printer doesn't automatically reconnect, follow the steps below.

#### Reset Wi-Fi

- 1. Press  $\circledast$  and  $\otimes$  at the same time. Watch for the Power button to briefly flash, then release the buttons. The Wireless light will blink blue.
- 2. Wait for one minute. Close and reopen HP software and then try connecting again.

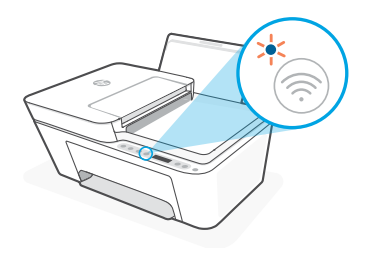

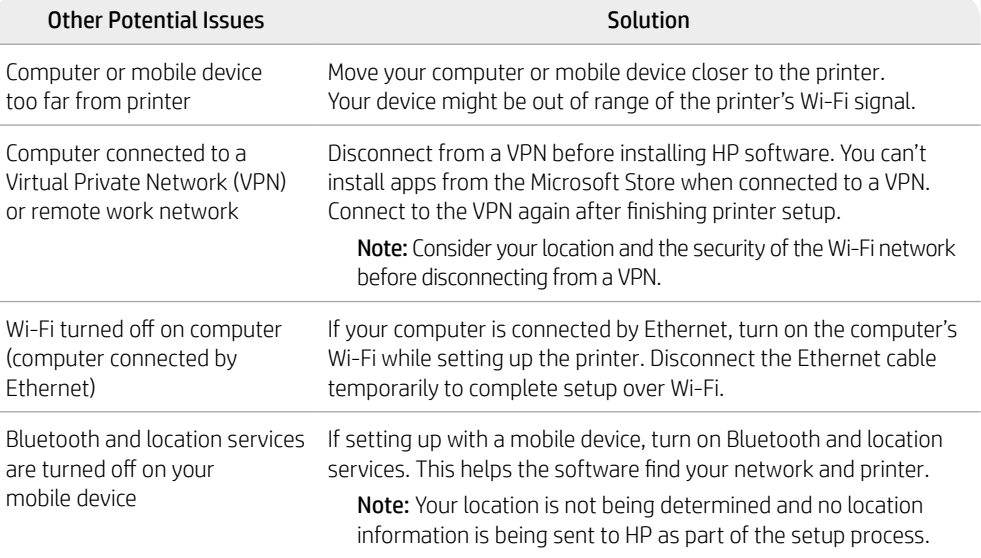

# **Printer hardware setup information**

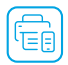

Follow instructions in the HP software for easy setup. Visit [123.hp.com](https://123.hp.com) to install software.

### **Load paper**

- 1. Pull up to reveal the paper tray. Slide open the guide.
- 2. Load Letter or A4 paper and adjust the guide.
- 3. Open the output tray.
- 4. Pull open the output tray extender.

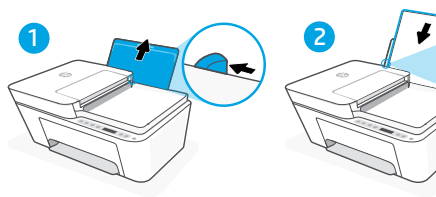

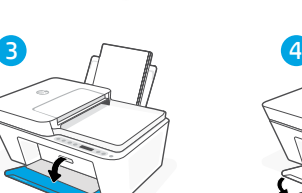

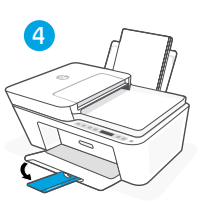

### **Install cartridges**

- 1. Open the ink access door.
- 2. Remove the protective tape on both cartridges.

Caution: Do not touch the contacts under the tape.

- 3. Rotate the cartridges so the taller end faces towards the printer. Insert the cartridges and click into place.
- 4. Close the ink access door.

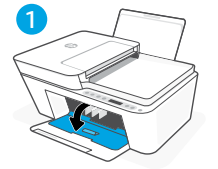

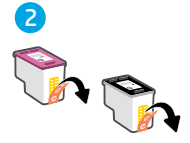

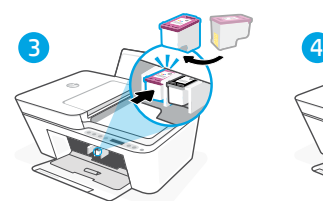

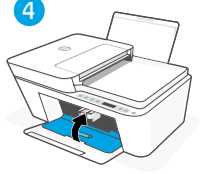

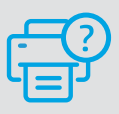

#### **Help and Support**

For printer troubleshooting and videos, visit the HP support site. Enter your model name to find the printer.

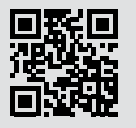

**[hp.com/support](https://www.hp.com/support)**

# **印表機功能**

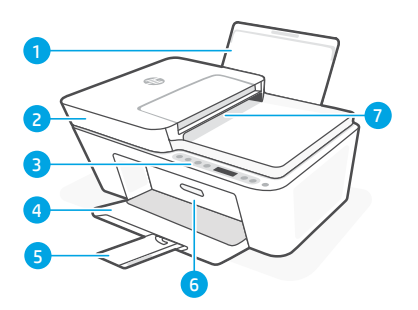

1 進紙匣

2 掃描器蓋板 3 控制台

- 6繁體中文
- 4 出紙匣
- 5 出紙匣延伸架
- 6 墨水存取擋門
- 7 文件進紙器

### 下面 背面

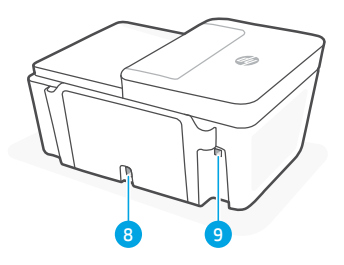

8 電源連接

z.  $\sqrt{2}$  9 USB 連接埠。請參閱下列附註

#### **請勿使用 USB 進行設定**

為鼓勵使用網路連線,本印表機使用標籤 覆蓋住 USB 連接埠。 為使用本印表機的所有可用功能,請使用 HP 軟體以及網際網路連線來完成設定。 完成設定之後,您就可以視需要,使用 USB 纜線進行列印。

# **控制台**

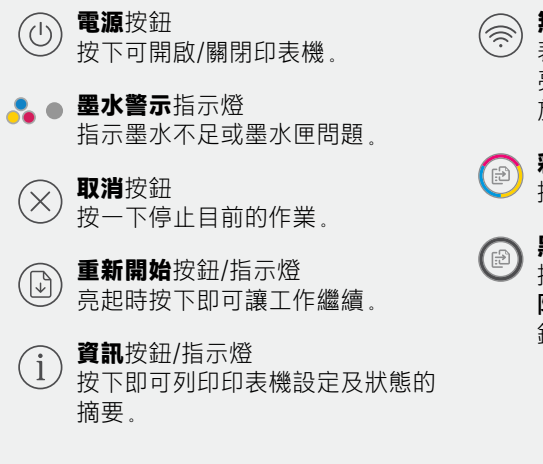

**無線**按鈕/指示燈 表示無線連線狀態。連線時指示燈會恆 亮藍色燈光。當印表機已中斷連線或處 於設定模式時閃爍。

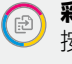

**彩色影印**按鈕 按下以開始彩色影印工作。

**黑白影印**按鈕 按下以開始黑白影印工作。 附註:若要增加份數,多按幾次所需按 鈕即可。

6

# **顯示圖示**

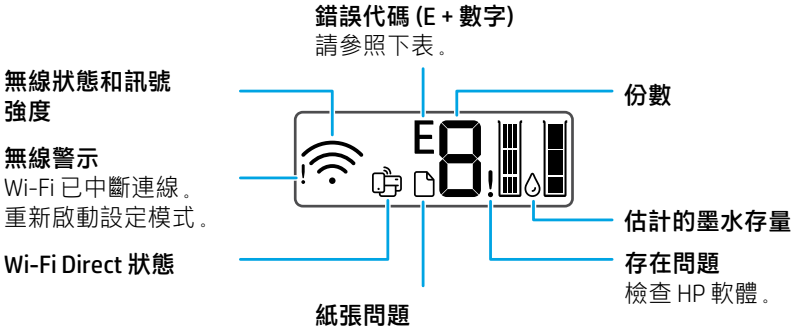

放入紙張/檢查是否卡紙。

# **錯誤代碼和忙碌狀態**

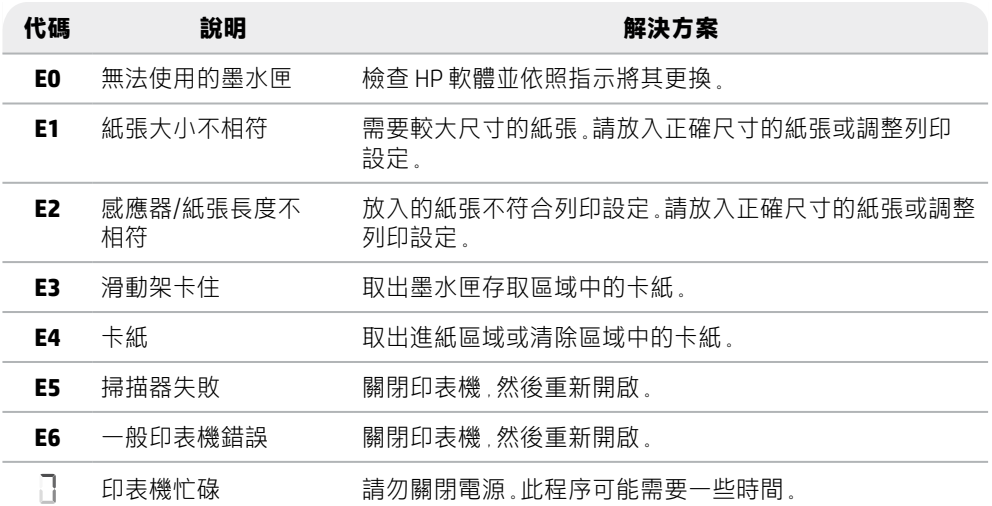

# **卡紙清除**

按下 8以自動清除卡紙: 若要手動清除卡紙:

- 1 關閉印表機的電源
- 2 將進紙匣放下,然後關閉出紙匣延伸架,接著將出紙匣推 入關上。
- 3 翻轉印表機。找到印表機底部的清潔擋門。拉動擋門兩側 的葉片將其開啟。
- 4 清除卡紙。
- 5 將清潔擋門關上, 直至兩側的卡榫均卡入定位, 將印表機 擺放回正常位置並開機。

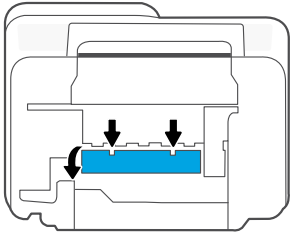

**印表機底部**

# **有關 Wi-Fi 及連線的說明與訣竅**

若軟體在設定期間無法找到您的印表機,請檢查下列情況以解決問題。

#### **重設 Wi-Fi (設定模式)**

在初始設定期間:如果藍色 Wi-Fi 指示燈並未閃爍,則印表機可能並未處於 Wi-Fi 設定模式。 請依照下列步驟操作。

在印表機使用期間,Wi-Fi 中斷連線:如果藍色 Wi-Fi 指示燈熄滅,請將印表機重新連線至網路。 請關閉再開啟印表機的電源。如果印表機並未自動重新連線,請遵循下面的步驟操作。

#### 重設 Wi-Fi

- $1.$  同時按住 ,和  $\otimes$  看到電源按鈕快速閃爍時, 放開按鈕。無線指示燈將會閃爍藍色。
- 2. 等待一分鐘。關閉並重新開啟 HP 軟體, 然後嘗試再次連線。

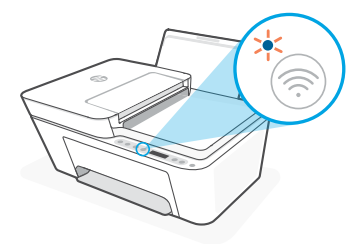

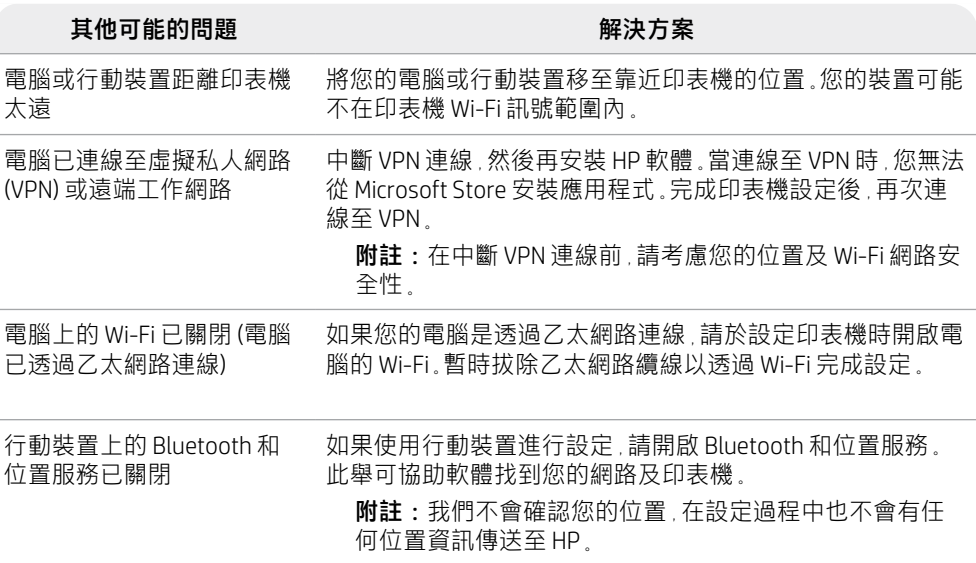

# **印表機硬體設定資訊**

偏 請按照 HP 軟體中的指示,輕鬆進行設定。請造訪 [123.hp.com](https://123.hp.com) 來安裝軟體。

# **放入紙張**

- 1. 向上拉起即可看到紙匣。滑動導板將 其打開。
- 2. 裝入 Letter 或 A4 紙張,然後調整 導板。
- 3. 打開出紙匣。
- 4. 拉開出紙匣延伸架。

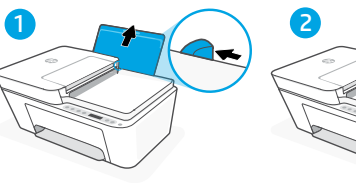

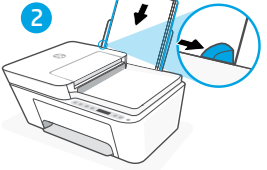

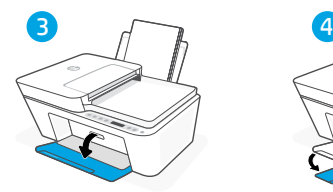

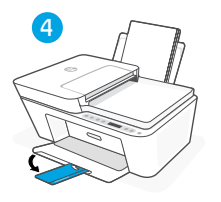

## **安裝墨水匣**

- 1. 開啟墨水存取擋門。
- 2. 將兩個墨水匣上的保護膠帶取下。

注意:請勿觸碰膠帶下方的接點。

- 3. 旋轉墨水匣,讓較高的一端面向印表 機。將墨水匣插入並卡入定位。
- 4. 關閉墨水存取擋門。

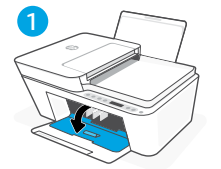

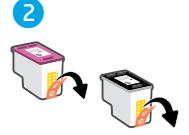

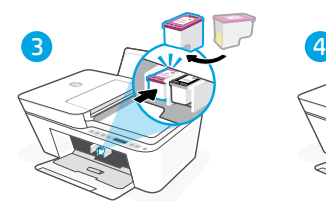

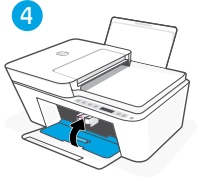

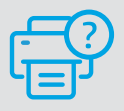

**說明及支援**

如需印表機疑難排解及視訊等內容, 請造訪 HP 支援網站。輸入您的機型名稱 以尋找印表機。

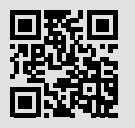

**[hp.com/support](https://www.hp.com/support)**

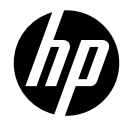

© Copyright 2023 HP Development Company, L.P.

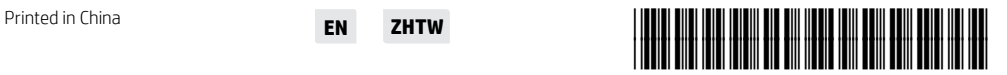

588K6-90001